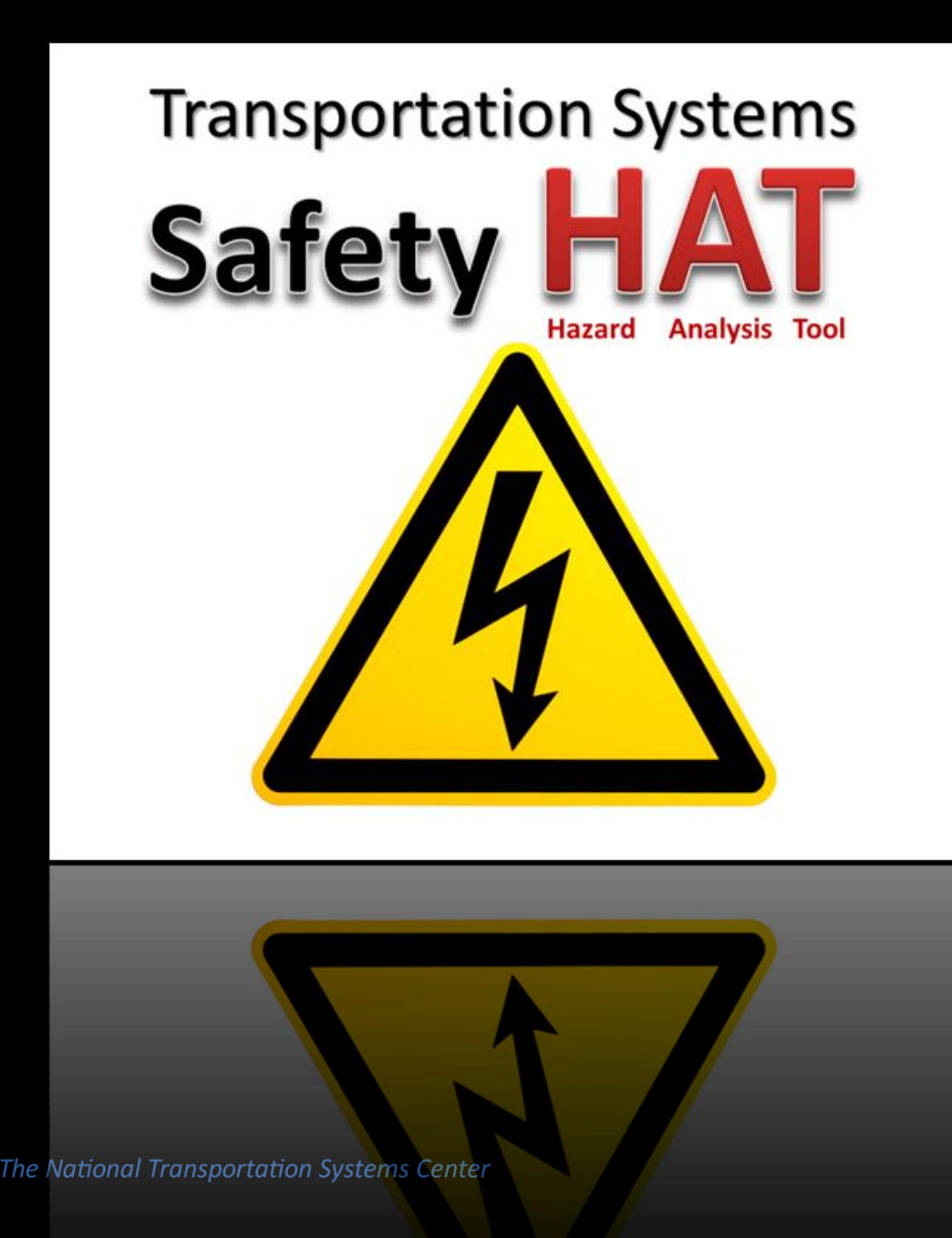

# What is SafetyHAT?

• A software tool that facilitates hazard analysis using STPA

• Customized for transportation systems

# Why Use SafetyHAT?

• Enter data using a streamlined, wizard-like format.

• Use a relational database to store, manage, and organize data.

• Facilitate documentation of your hazard analysis.

# **How Does SafetyHAT Work?**

#### **Main Menu**

Welcome to the Transportation Systems Safety Hazard Analysis Tool (SafetyHAT). This tool will guide you through hazard analysis using the System-Theoretic Process Analysis (STPA) method.

Please complete the Preparatory Steps before accessing the forms below. The Preparatory Steps can be reviewed using the "Review Preparatory Steps" button at the bottom of this screen. A control structure diagram can be uploaded using the "Upload Control Structure Diagram" button at the bottom of this screen.

Complete the forms in the order presented below to ensure a complete analysis.

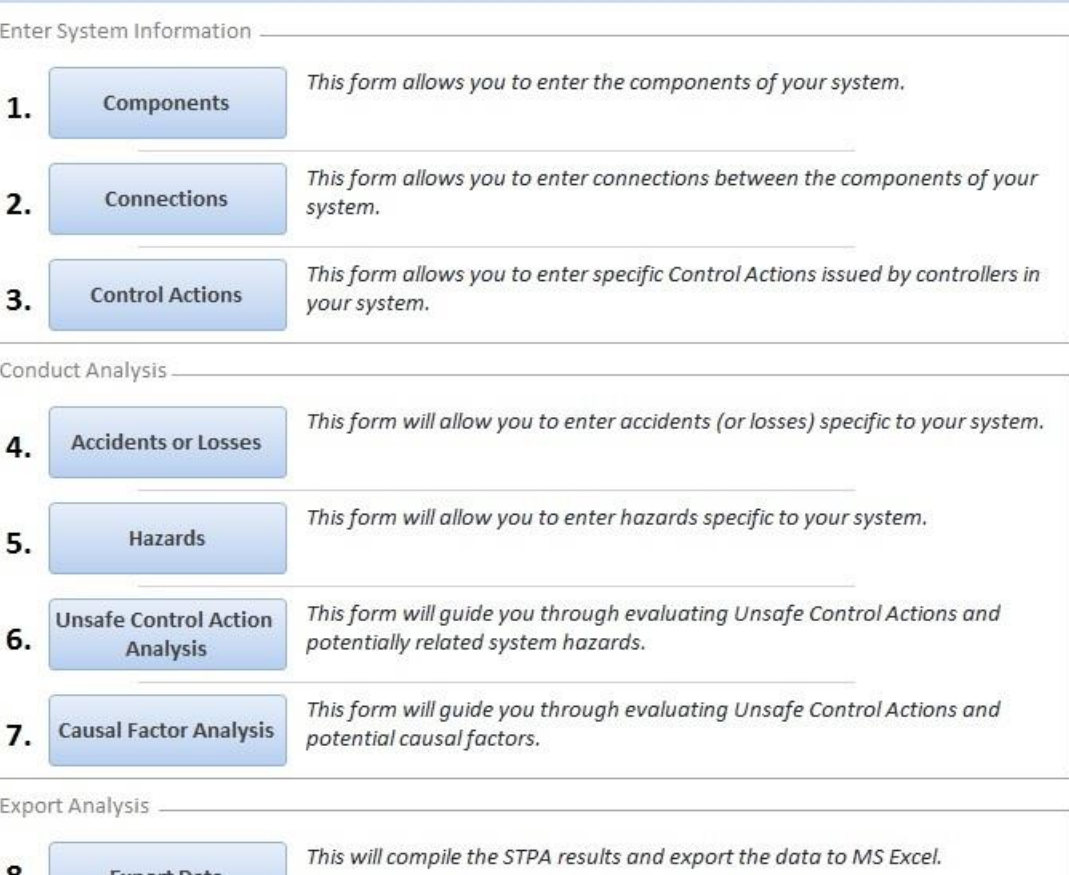

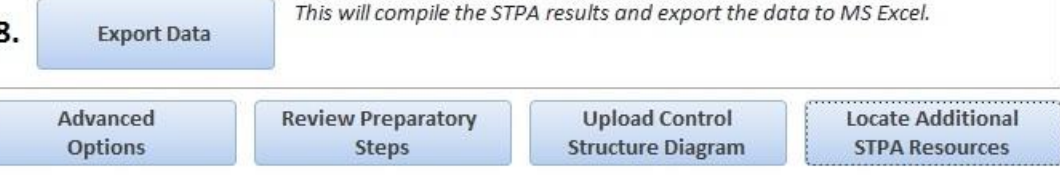

## SafetyHAT uses an eight step process to guide users through STPA

#### **Main Menu**

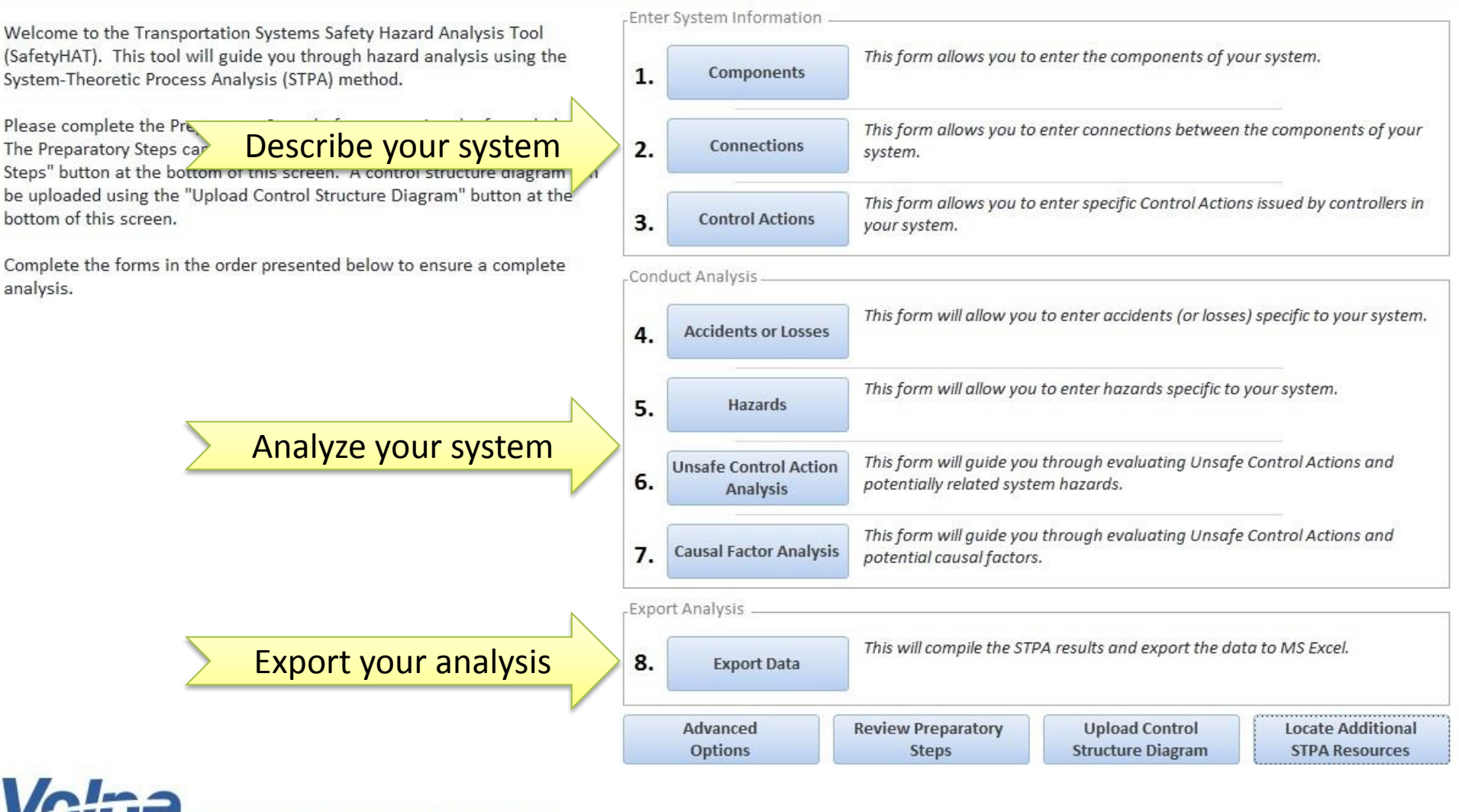

The National Transportation Systems Center

## SafetyHAT's preloaded transportation-specific guide phrases can be customized for other domains

Enter System Information

**Options** 

#### Main Menu

Welcome to the Transportation Systems Safety Hazard Analysis Tool (SafetyHAT). This tool will guide you through hazard analysis using the System-Theoretic Process Analysis (STPA) method.

Please complete the Preparatory Steps before accessing the forms below. The Preparatory Steps can be reviewed using the "Review Preparatory Steps" button at the bottom of this screen. A control structure diagram can be uploaded using the "Upload Control Structure Diagram" button at the bottom of this screen.

Complete the forms in the order presented below to ensure a complete analysis.

#### This form allows you to enter the components of your system. Components 1. This form allows you to enter connections between the components of your  $2.$ **Connections** system. This form allows you to enter specific Control Actions issued by controllers in 3. **Control Actions** your system. **Conduct Analysis** This form will allow you to enter accidents (or losses) specific to your system. **Accidents or Losses** 4. This form will allow you to enter hazards specific to your system. 5. Hazards This form will guide you through evaluating Unsafe Control Actions and **Unsafe Control Action** 6. potentially related system hazards. **Analysis** This form will guide you through evaluating Unsafe Control Actions and **Causal Factor Analysis** 7. potential causal factors. **Export Analysis** This will compile the STPA results and export the data to MS Excel. 8. **Export Data** Advanced **Review Preparatory Upload Control Locate Additional**

**Steps** 

**Structure Diagram** 

**STPA Resources** 

#### Customize the guide phrases

The National Transportation Systems Center

### Directly access any data entry form by clicking on a button in the Main Menu

#### **Main Menu**

Welcome to the Transportation Systems Safety Hazard Analysis Tool (SafetyHAT). This tool will guide you through hazard analysis using the System-Theoretic Process Analysis (STPA) method.

Please complete the Preparatory Steps before accessing the forms below. The Preparatory Steps can be reviewed using the "Review Preparatory Steps" button at the bottom of this screen. A control structure diagram can be uploaded using the "Upload Control Structure Diagram" button at the bottom of this screen.

Complete the forms in the order presented below to ensure a complete analysis.

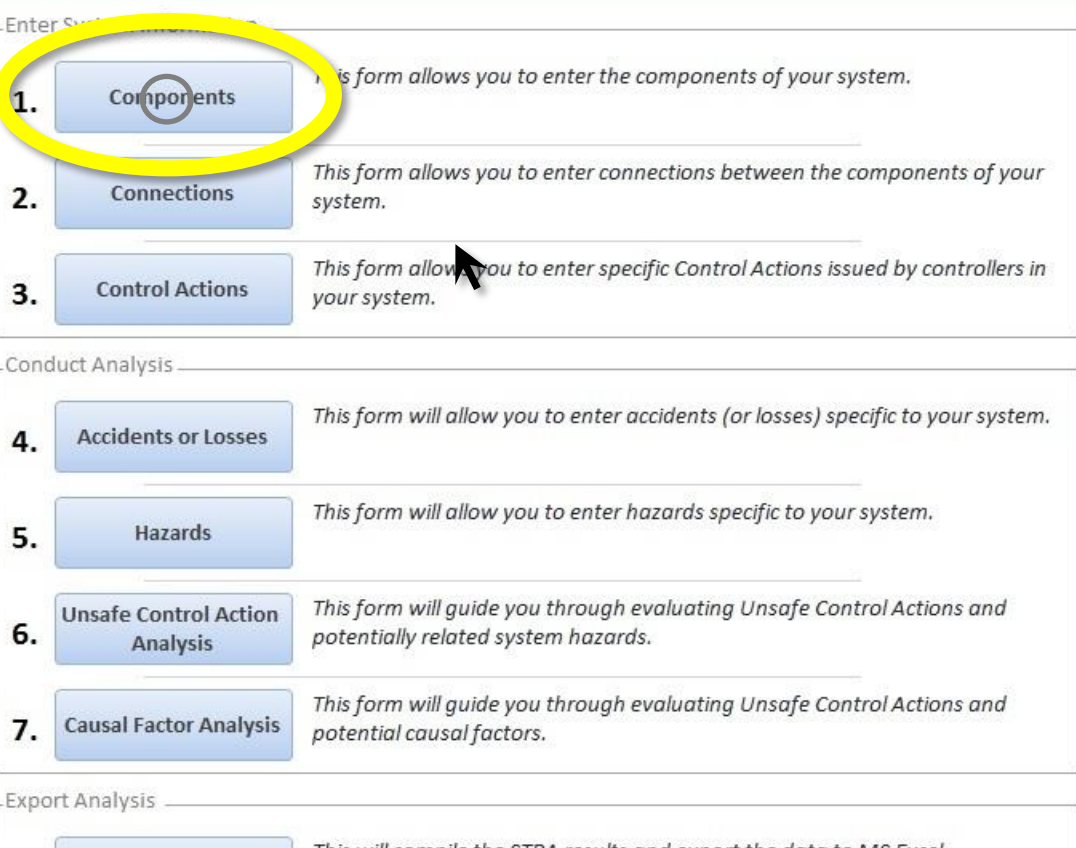

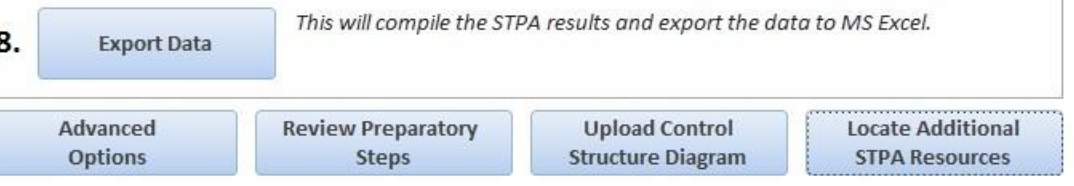

## All data entry and analysis forms share basic features

Step:

#### **System Component Input Form**

Review Existing System Components Add New System Component **Existing System Components** Sort: Order Entered  $\blacktriangledown$   $\blacktriangle$  $A-Z$   $\bullet$   $\bullet$ **Enter Component Name:** Air Bag Control Unit Passenger Air Bag Button Air Bag Module **Enter a Component Description:** Crash Sensor Driver Dashboard button to enable or disable the passenger side air bag. Passenger Air Bag Indicator Light Passenger Presence Sensing Module Passenger Presence Sensor Seat Belt Pretensioner Seat Belt Tension Sensor Seat Track Position Sensor Delete Existing **Modify Existing** Vehicle (including Occupants) **Save As New** The navigation bar allows you to move easily between data entry forms **View Control** Previous Step Step 2: **Return to Main Menu Close Form Connections Structure Diagram** 

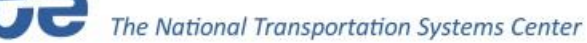

## All data entry and analysis forms share basic features

#### System Component Input Form

Step:

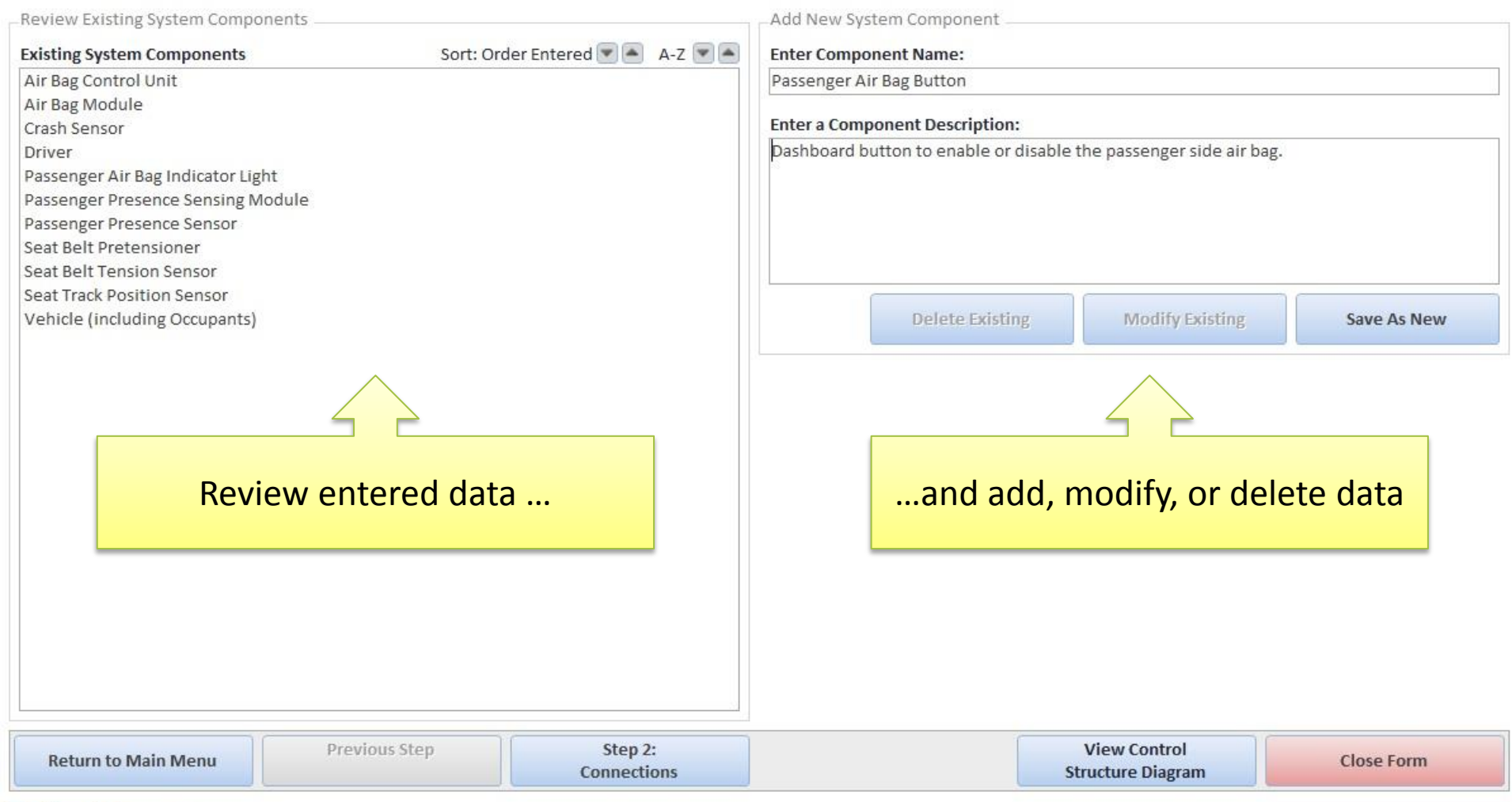

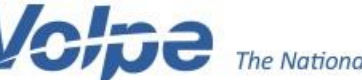

## All data entry and analysis forms share basic features

#### System Component Input Form Step: Review Existing System Components Add New System Component **Existing System Components** Sort: Order Entered  $||a|| \rightarrow |A-Z|| \rightarrow ||a||$ **Enter Component Name:** Air Bag Control Unit Passenger Air Bag Button Air Bag Module **Enter a Component Description:** Crash Sensor Driver Dashboard button to enable or disable the passenger side air bag. Passeng Description boxes let you enter Passeng Passeng additional details about your systemSeat Be Seat Bel Seat Track Position Senso Delete Existing **Modify Existing** Vehicle (including Occupants) **Save As New View Control** Previous Step Step 2: **Return to Main Menu Close Form**

**Connections** 

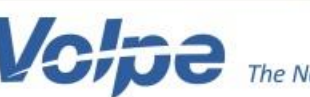

**Structure Diagram** 

## Step 1 allows you to enter and modify component information

#### **System Component Input Form**

Step:

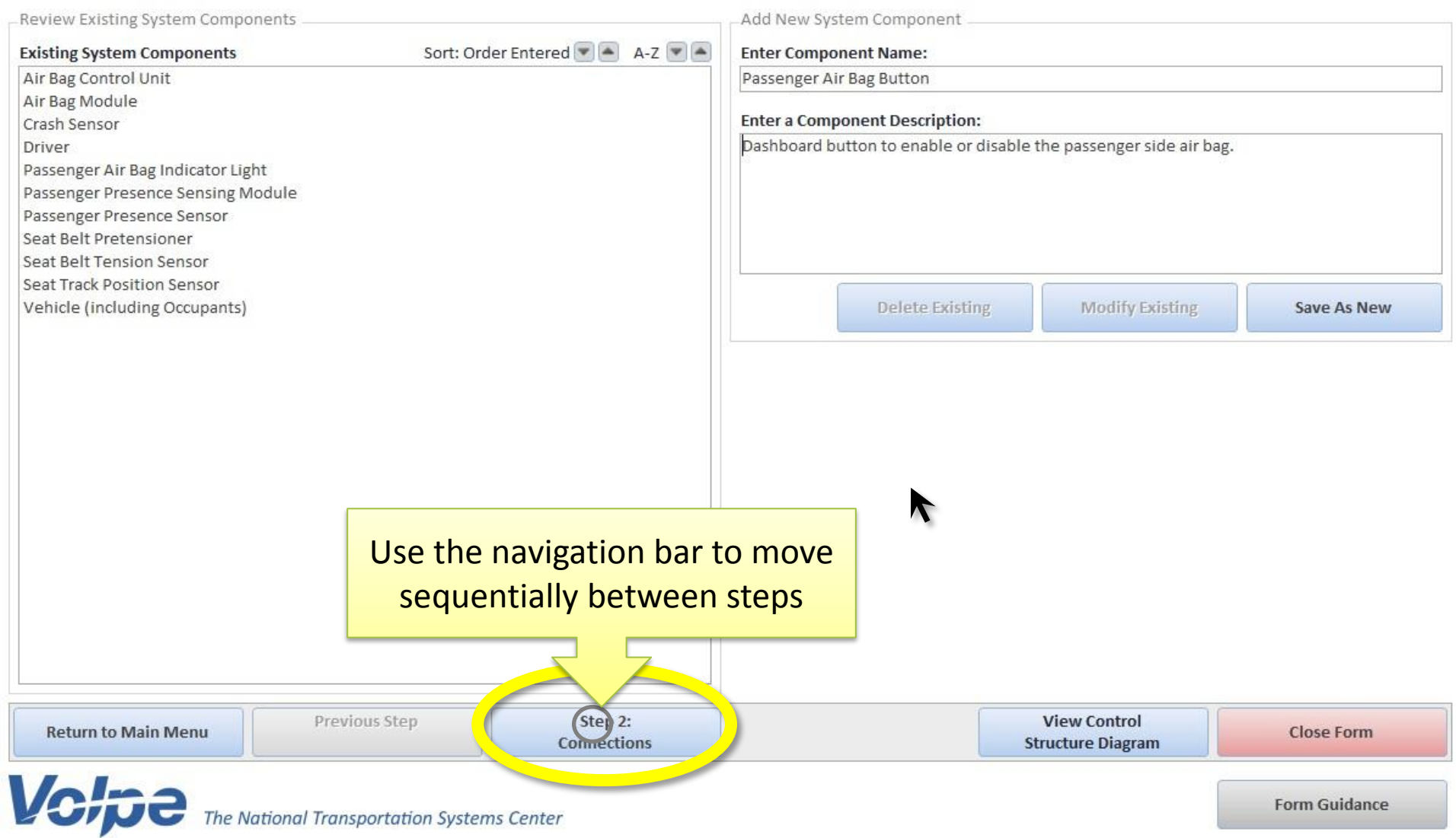

### Step 2 allows you to enter and modify connections between components

#### **System Connections Input Form**

Step:  $\overline{3}$  $\left( 4\right)$  $\frac{1}{5}$  $1\,$ 

**Structure Diagram** 

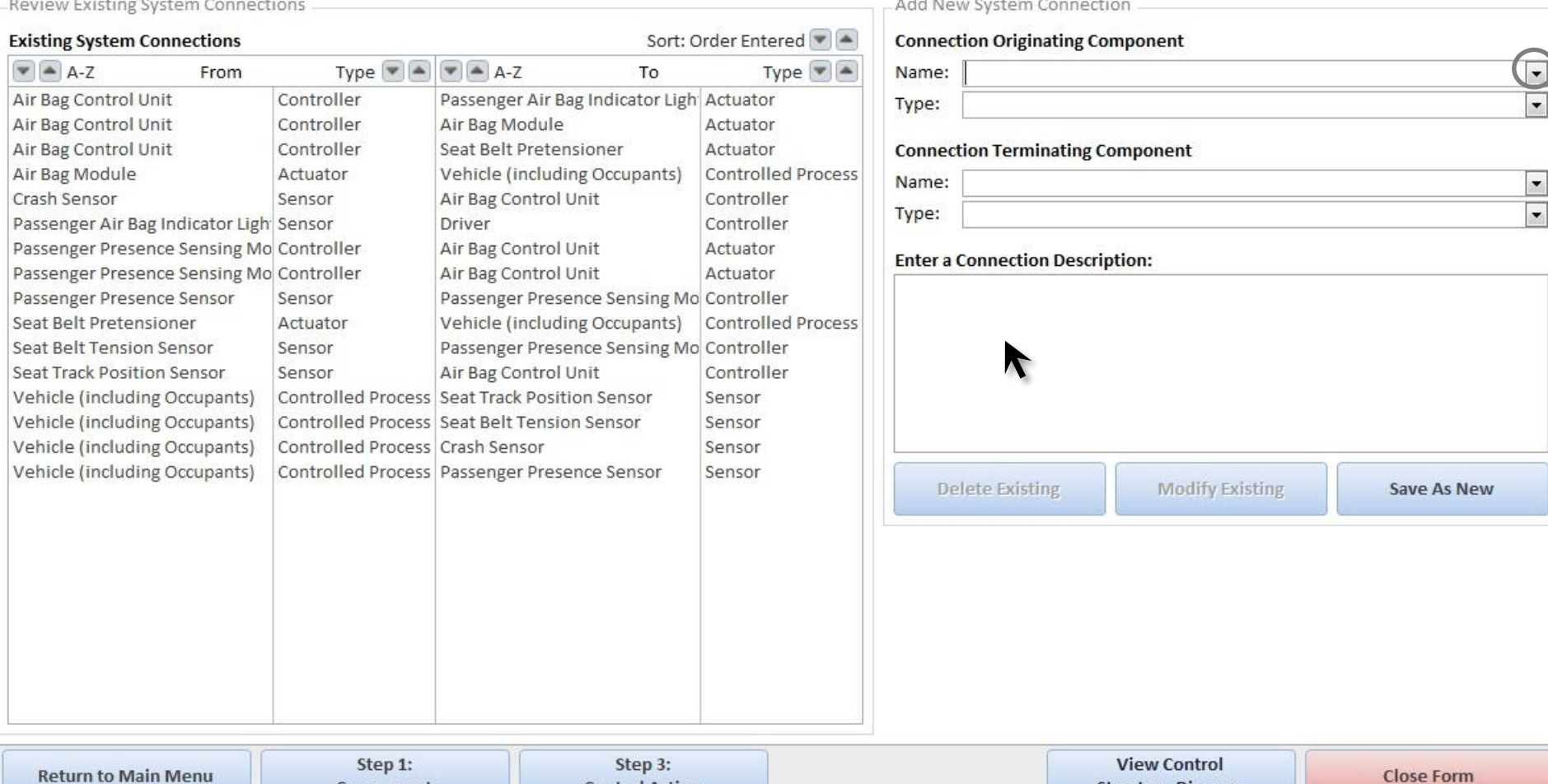

**Control Action** 

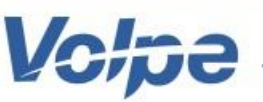

Component

 $\,$  8  $\,$ 

## Step 2 allows you to enter and modify connections between components

 $-(3)$ 

Step:

 $-(4)$ 

 $-(5)$ 

**Form Guidance** 

#### **System Connections Input Form**

Review Existing System Connections Add New System Connection **Existing System Connections** Sort: Order Entered **Connection Originating Component**  $\bullet$  A-Z Type  $\bullet$   $\bullet$   $\bullet$   $\bullet$  A-Z To Type  $\blacktriangleright$   $\blacktriangleright$ From Name: Passenger Air Bag Indicator Ligh Actuator Air Bag Control Unit Controller Air Bag Control Unit Type: Air Bag Control Unit Controller Air Bag Module Actuator Air Bag Module Air Bag Control Unit **Connect** Crash Sensor Air Bag Module Driver Name: SafetyHAT uses information about Crash Sensor Passenger Air Bag Button Passenger Air Bag Indicato Passenger Air Bag Indicator Light your system to simplify data entryPassenger Presence Sensir Passenger Presence Sensing Module Enter a C Passenger Presence Sensir Passenger Presence Sensor Passenger Presence Sensor Sensor Passenger Presence Sensing Mo Controller Seat Belt Pretensioner Seat Belt Pretensioner Actuator Vehicle (including Occupants) Controlled Process Seat Belt Tension Sensor Seat Belt Tension Sensor Sensor Passenger Presence Sensing Mo Controller **Seat Track Position Sensor** Seat Track Position Sensor Sensor Air Bag Control Unit Controller Vehicle (including Occupants) Vehicle (including Occupants) Controlled Process Seat Track Position Sensor Sensor Vehicle (including Occupants) Controlled Process Seat Belt Tension Sensor Sensor Vehicle (including Occupants) Controlled Process Crash Sensor Sensor Vehicle (including Occupants) Controlled Process Passenger Presence Sensor Sensor Delete Existing Modify Existing **Save As New** 

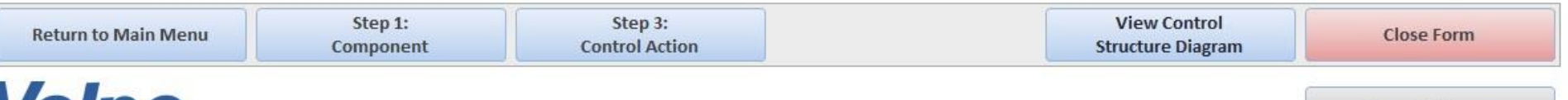

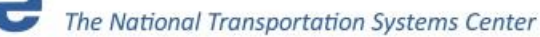

### Step 3 allows you to enter control actions issued by system controllers

#### **Control Action Input Form**  $-(4)-(5)-$ Step:  $\left(3\right)$  $-$ (6)- $\cdot (8)$ Add New Control Action **Review Existing Control Actions** Sort: Order Entered  $\bullet$  A-Z  $\bullet$  A **View Control Actions by Controller Select Controller**  $\vert \textbf{F} \vert$  $\vert \cdot \vert$ Air Bag Control Unit Air Bag Control Unit Deploy air bag **Enter Control Action:** Deploy seat belt pretensioner Illuminate Passenger Air Bag Disabled Light **Enter Detailed Description of the Control Action:** Turn on the "Passenger Air Bag Disabled" light when the passenger air bag is not activated Delete Existing Modify Existing **Save As New**

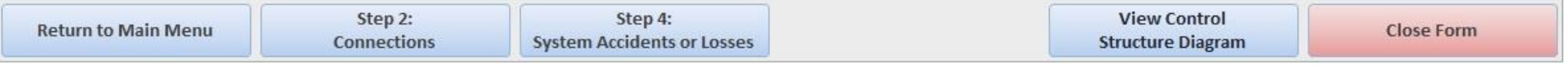

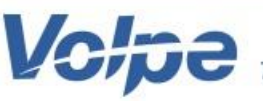

#### Step 4 allows you to enter system-level accidents

#### Accident (or Losses) Input Form

 $(6)$ Step:  $(1)$  $\cdot$ (3)  $\Phi$  $-(5)$  $\boxed{8}$  $\overline{2}$ 

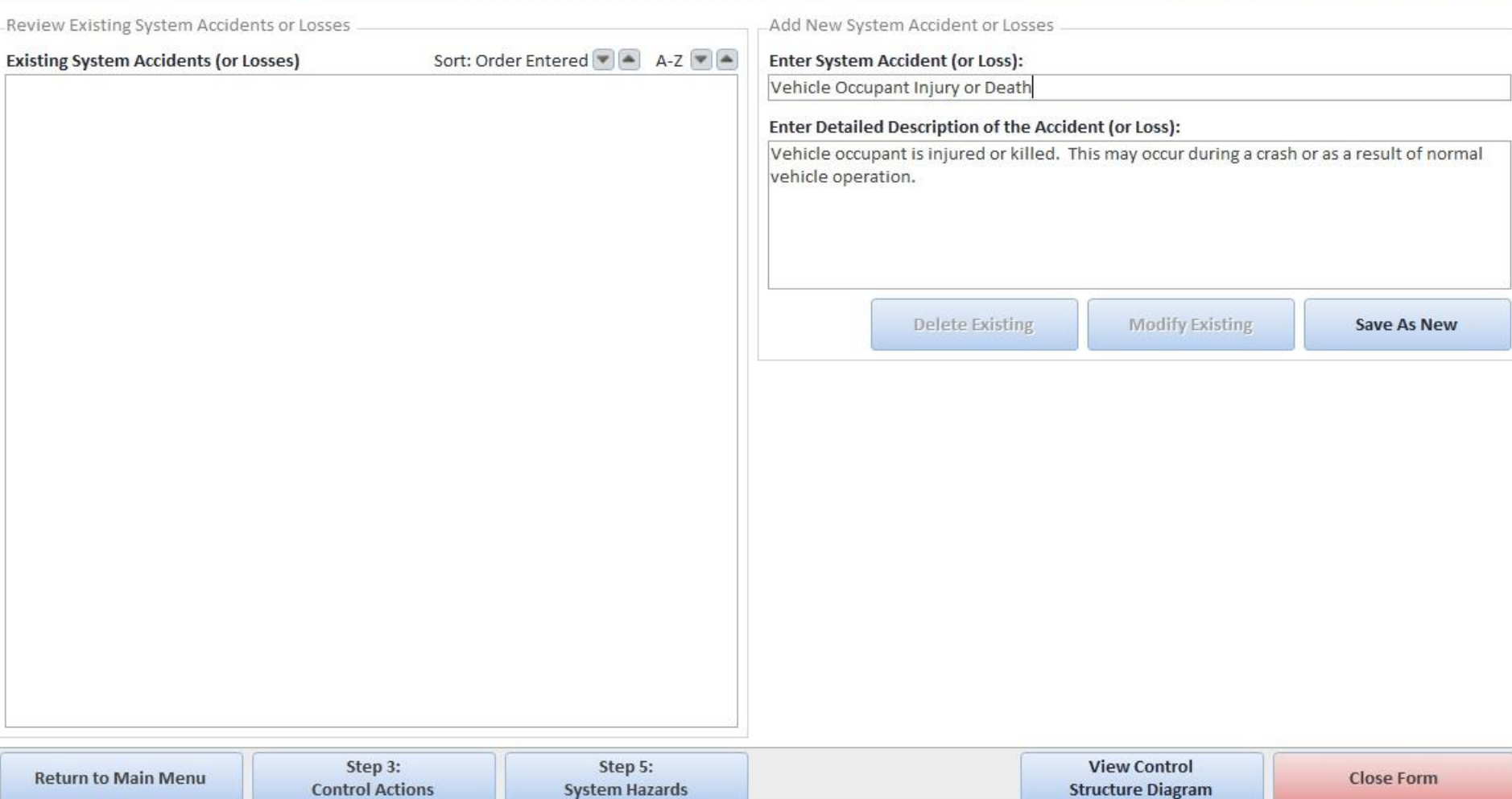

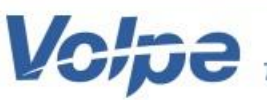

#### Step 5 allows you to enter system-level hazards

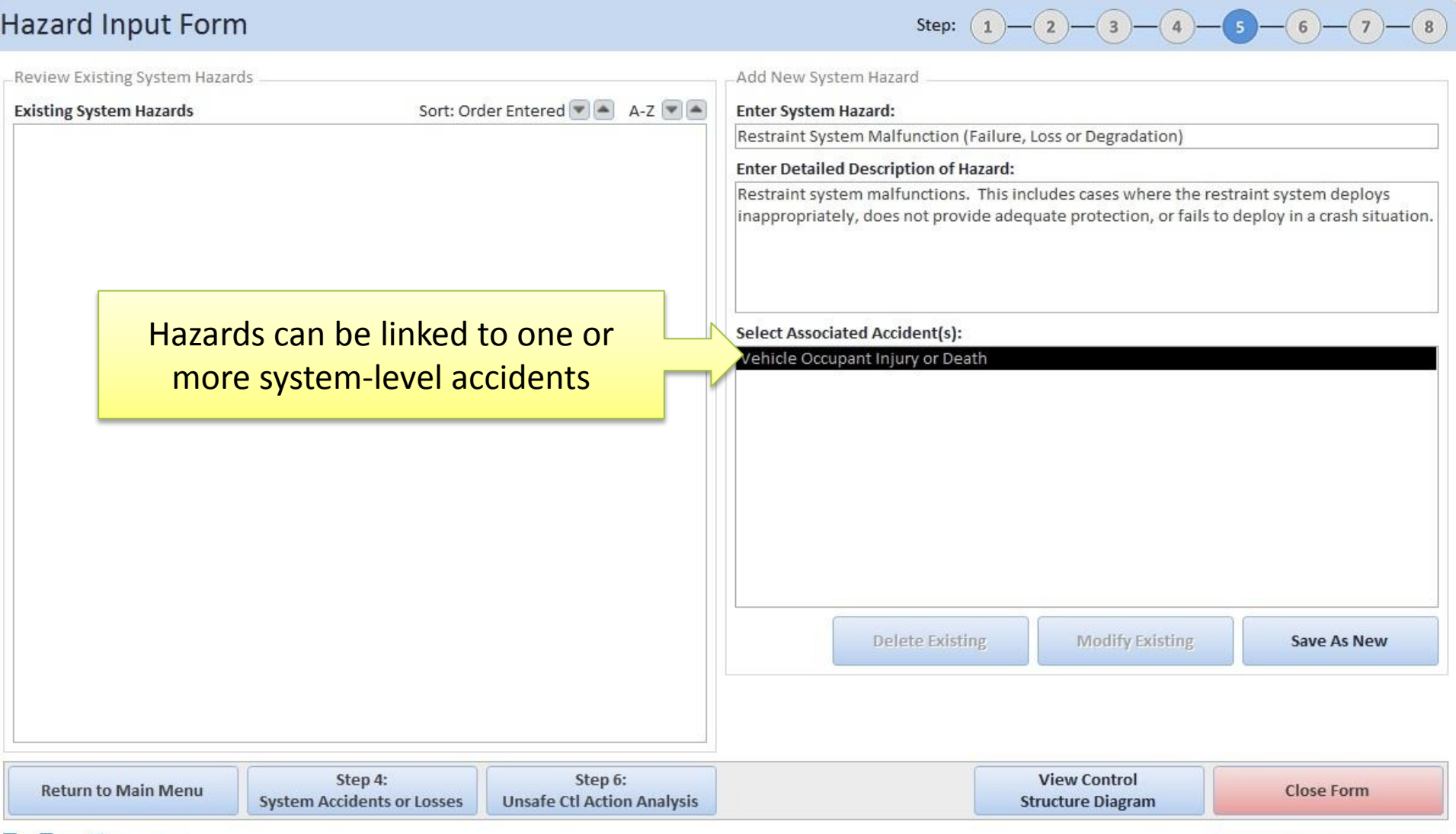

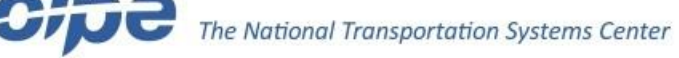

## Step 6 guides you through analysis of Unsafe Control Actions

#### Unsafe Control Action (UCA) Analysis  $-$ (3)- $-(-4)$  $-65$ Step: Current Control Action **Select Controller** Air Bag Control Unit  $\blacktriangledown$ **Control Action: 1 of 3** Deploy air bag **Control Action Next Control Action Previous Control Action Analysis Completed** Existing Unsafe Control Actions Unsafe Control Action Analysis **Complete Add Note Select Unsafe Control Action Category** Enter or Select a Detailed Description for UCA Provided, but executed incorrectly Air bag deploys, but does not inflate correctly. Existing UCAs for Selected Control Action and UCA Category Air bag deploys, but the positioning is incorrect and does not adequately protect occupants. (All UCAs for Selected Controller)  $\overline{\phantom{a}}$ Select Relevant Hazards (if applicable) Restraint System Malfunction (Failure, Loss or Degradation)  $\blacktriangleright$ Delete Existing **Modify Existing Save As New View Control** Step 5: Step 7: **Return to Main Menu Close Form Causal Factor Analysis System Hazards Structure Diagram**

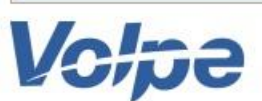

## Step 6 guides you through analysis of Unsafe Control Actions

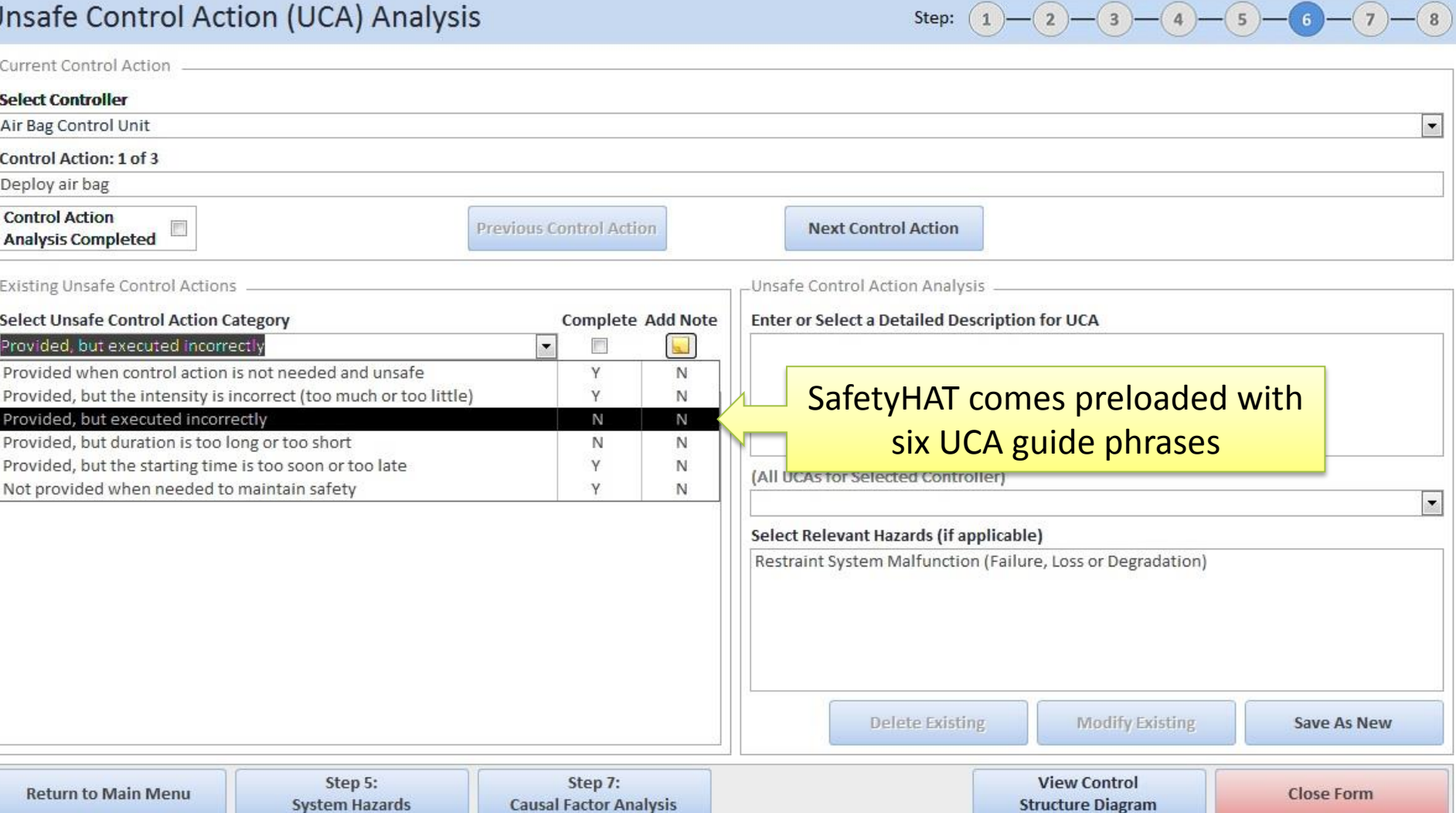

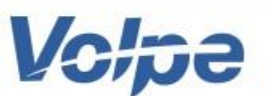

L

## Step 7 guides you through the causal factor analysis

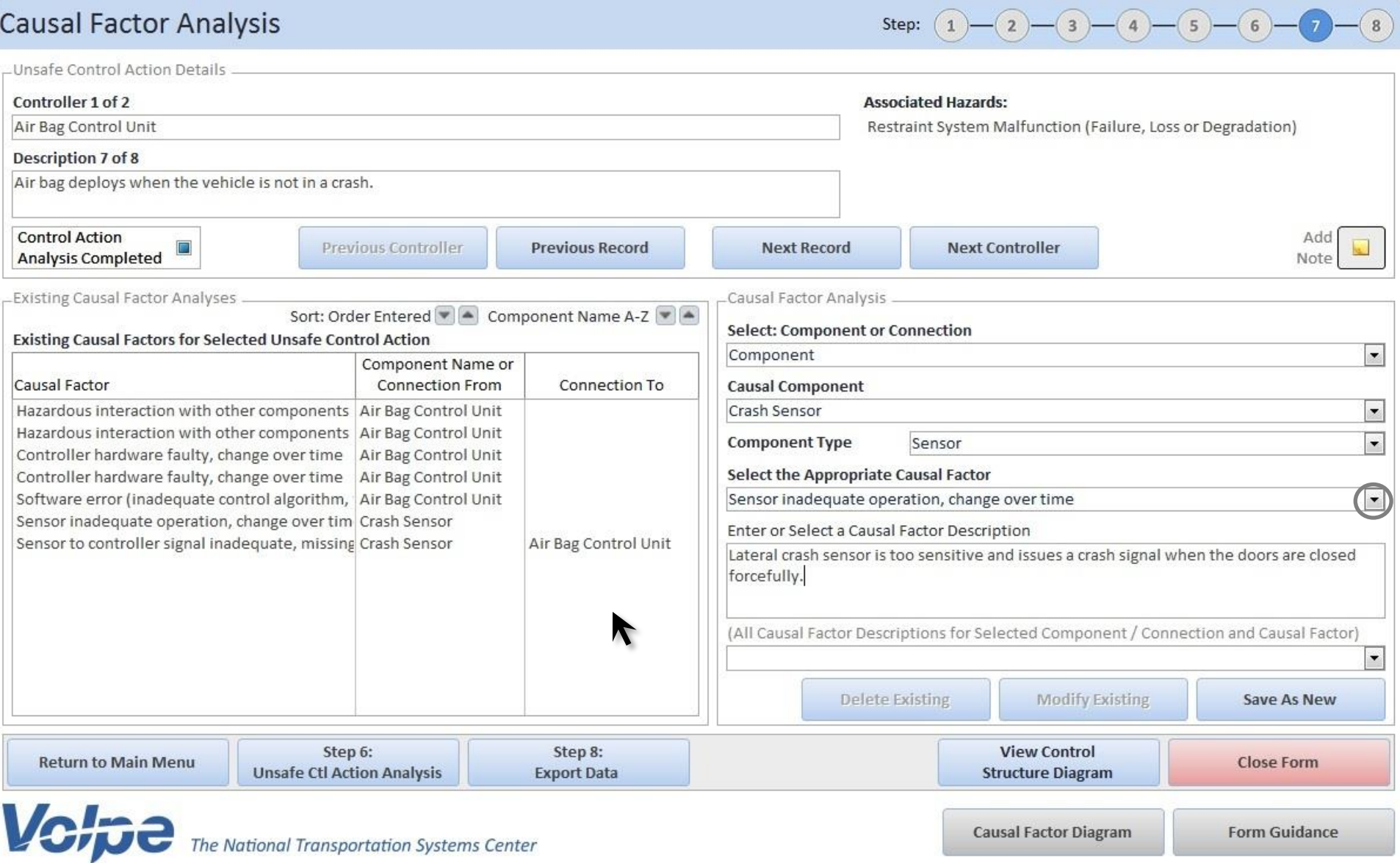

## Step 7 guides you through the causal factor analysis

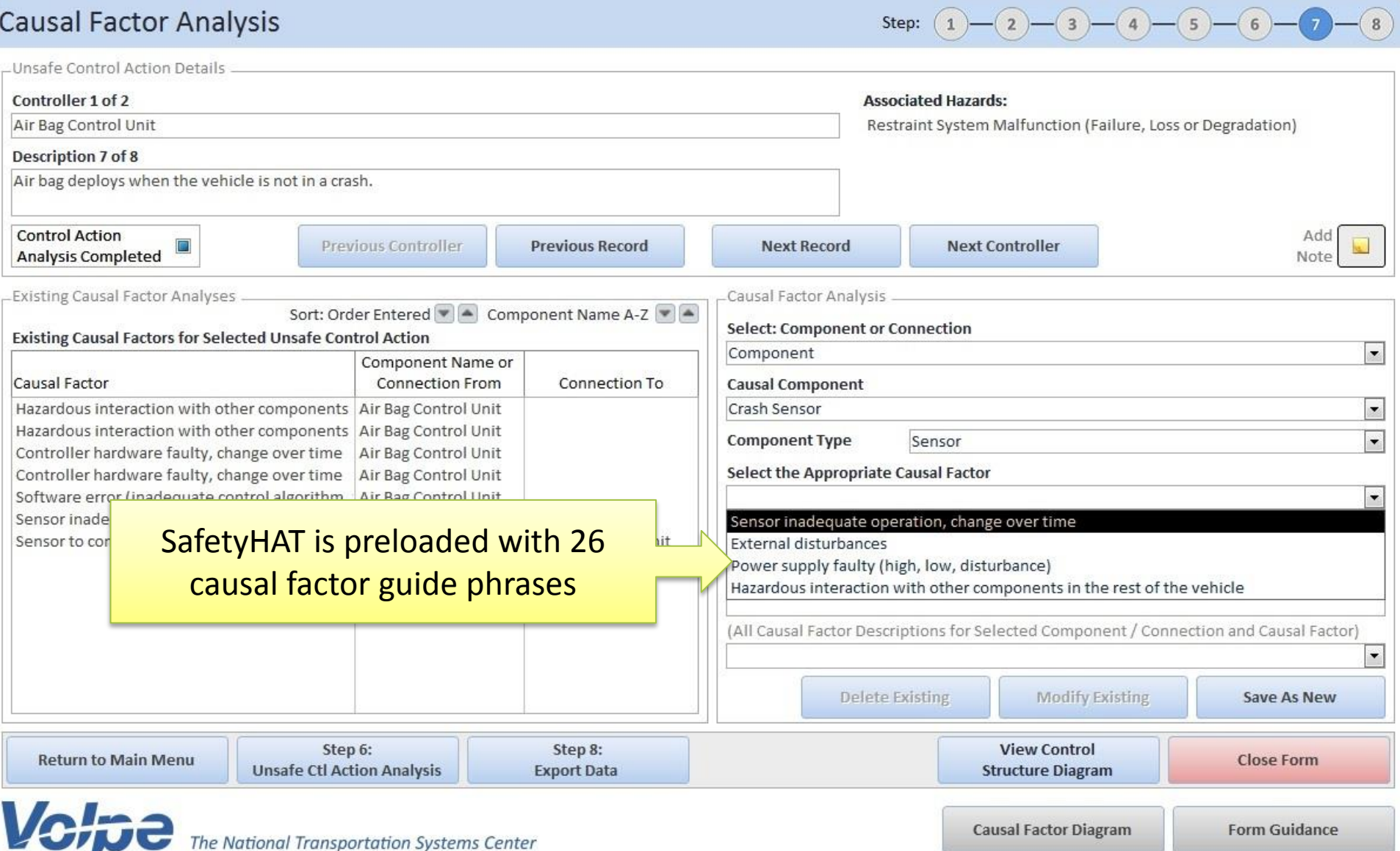

*National* 

## Step 8 lets you export data to a Microsoft Excel spreadsheet

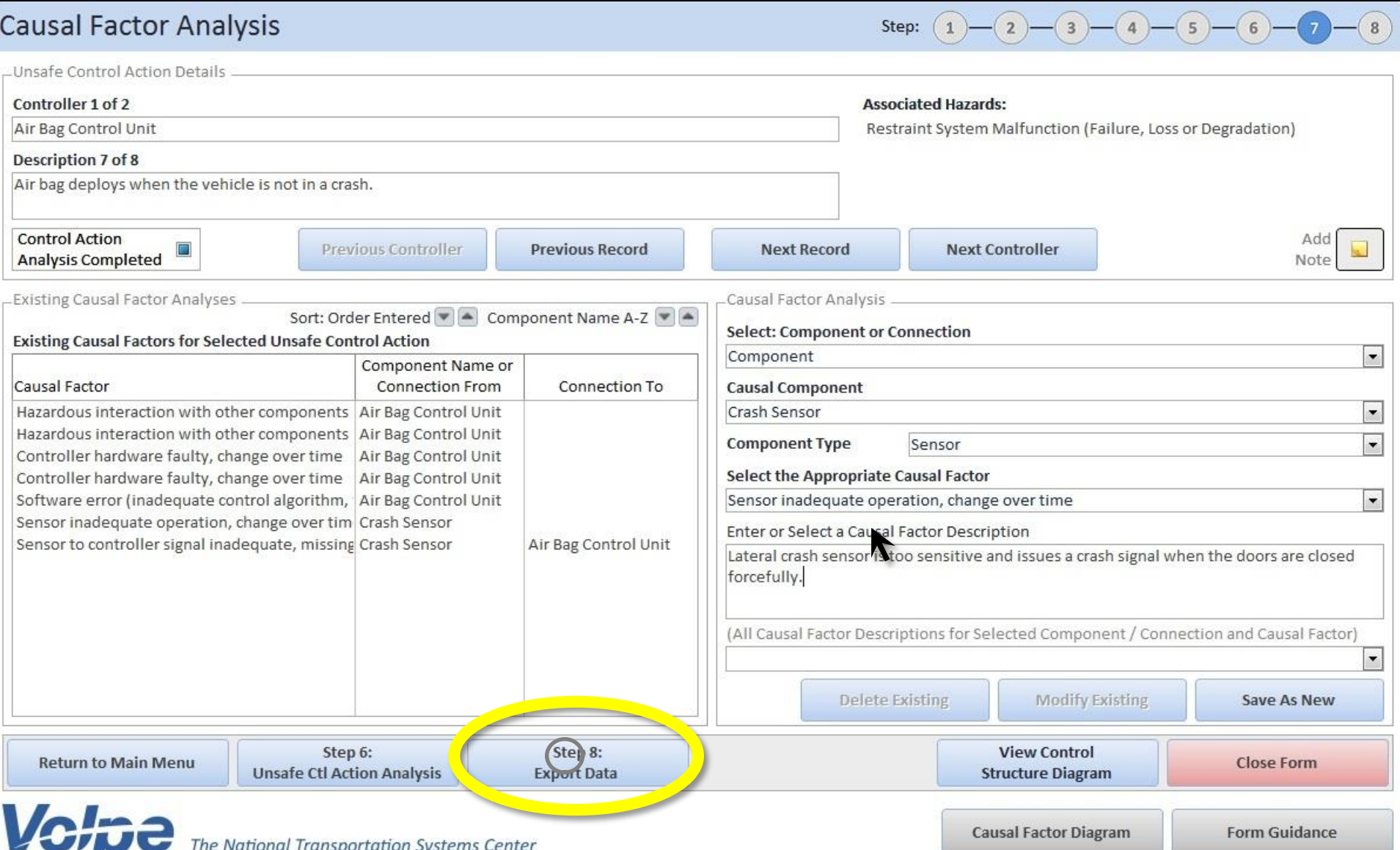

#### The exported spreadsheet summarizes the data you entered into Safety HAT

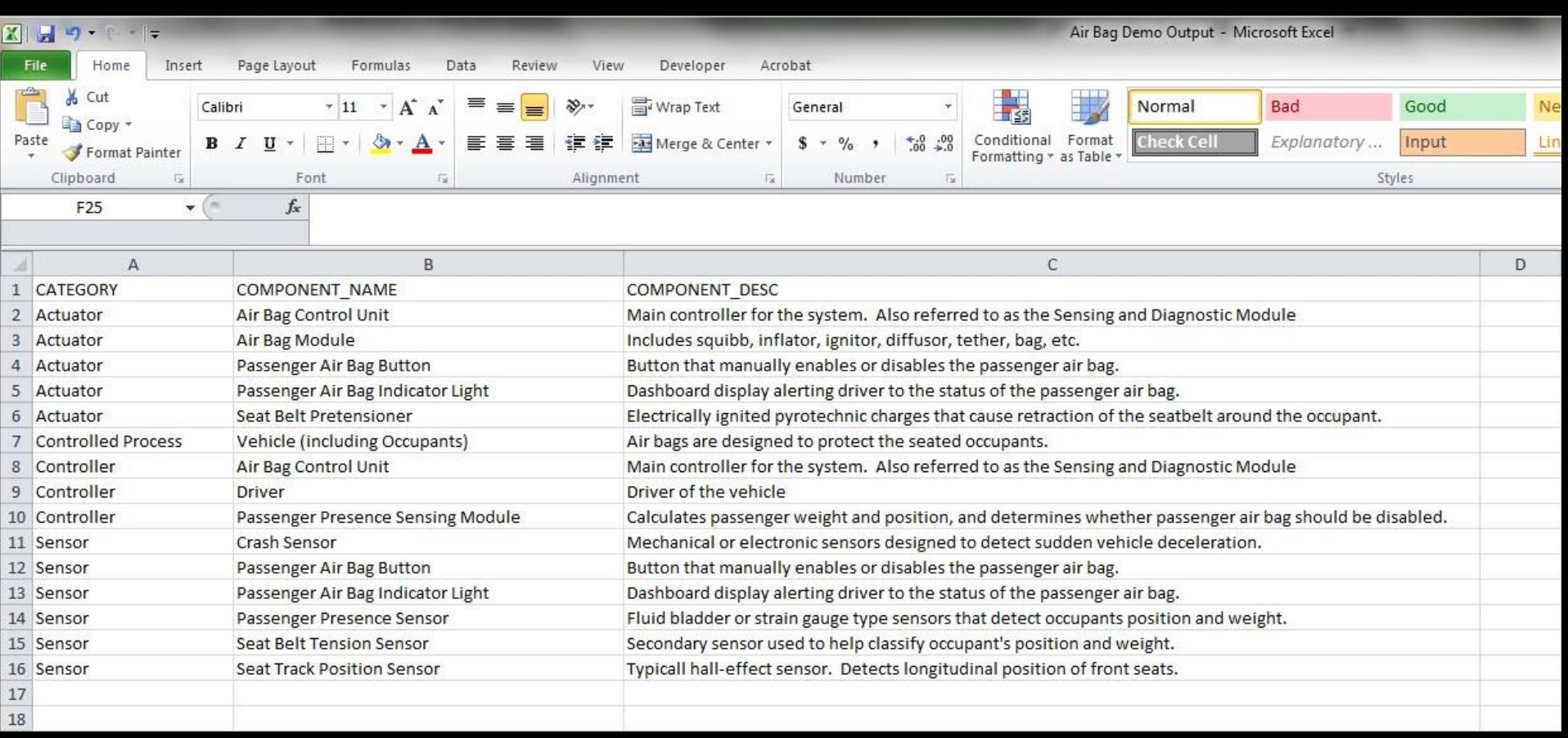

#### Automatically produce the spreadsheet that links accidents to causal factors

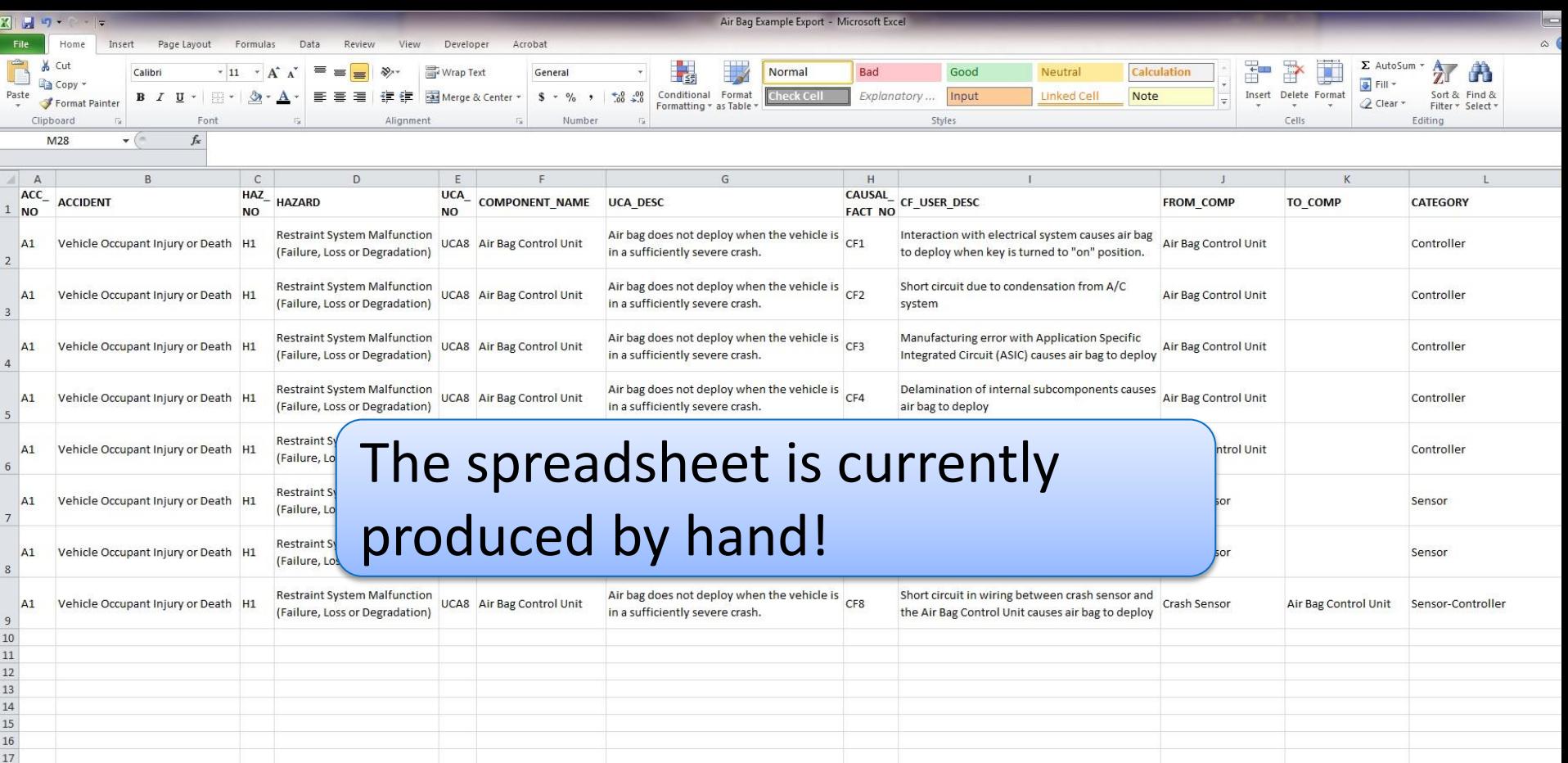

## How Do I Get SafetyHAT?

• SafetyHAT is available for public use and can be downloaded for free

• Visit <http://www.volpe.dot.gov/SafetyHAT> and register to receive a download link

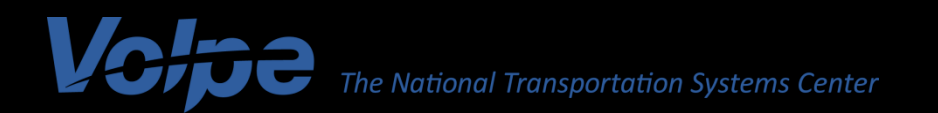